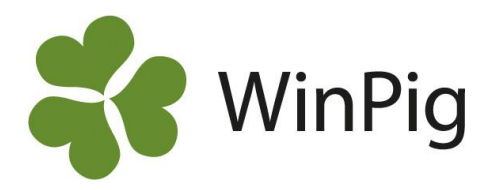

# Kom igång med WinPig Slakt

*Denna skrift är en enkel guide för hur du kommer igång med ditt WinPig Slakt-program. Den egentliga manualen finns inbyggd i programmet.*

# Innehållsförteckning

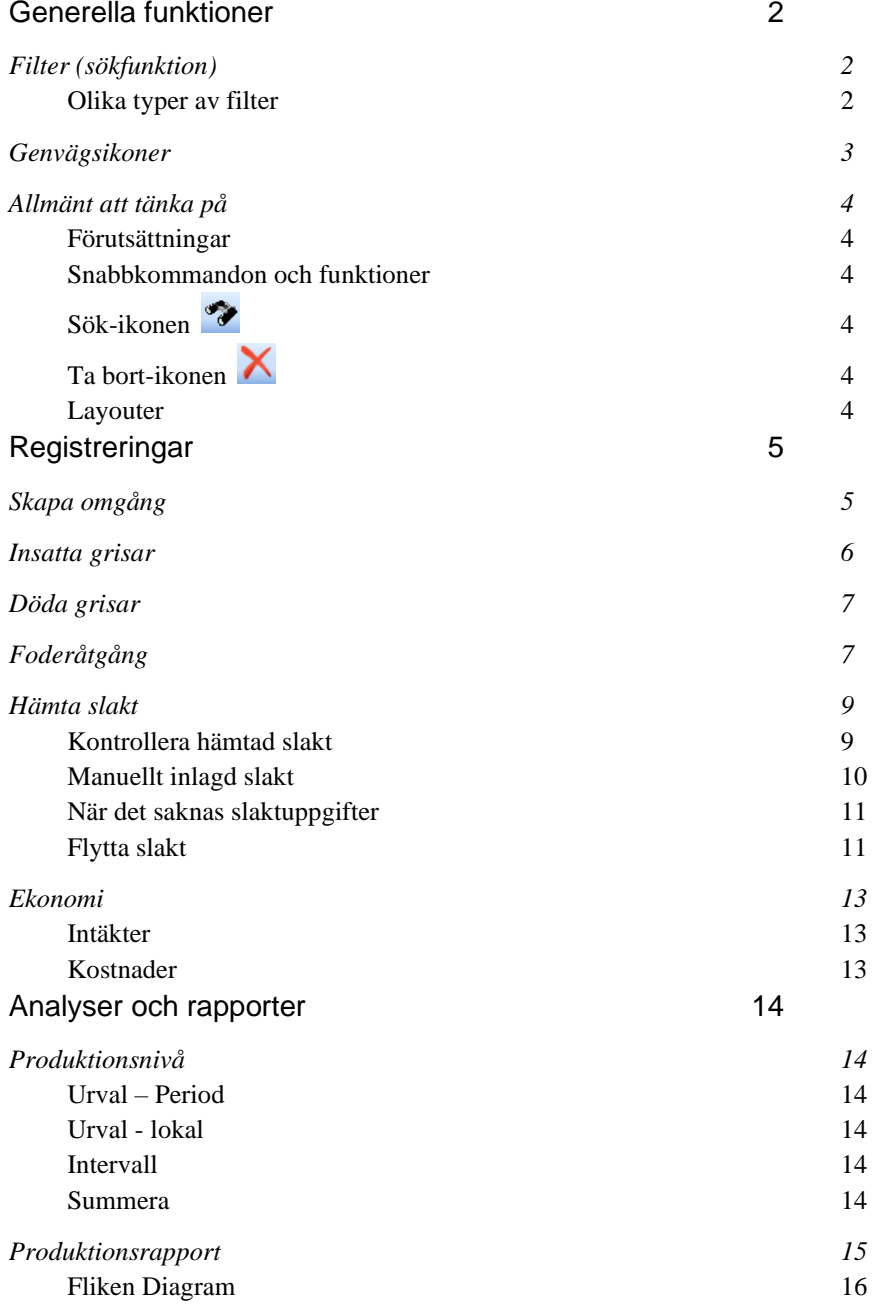

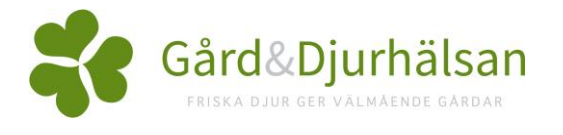

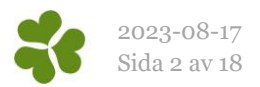

# <span id="page-1-0"></span>Generella funktioner

# <span id="page-1-1"></span>Filter (sökfunktion)

Filterraden används till att sortera inlagda registreringar. Om man vill visa registreringar på till exempel ett visst stall använder man filtret för att visa dessa. Andra exempel på användning av filtret är att filtrera för en viss period och för till exempel poster med sålda grisar över en viss volym.

Bredvid ikonen för filtret finns ikonen för summa. När man klickar på summaikonen visas summan av registreringarna längst ned i bild. Ett exempel är hur många grisar som blivit sålda i en viss period.

<span id="page-1-2"></span>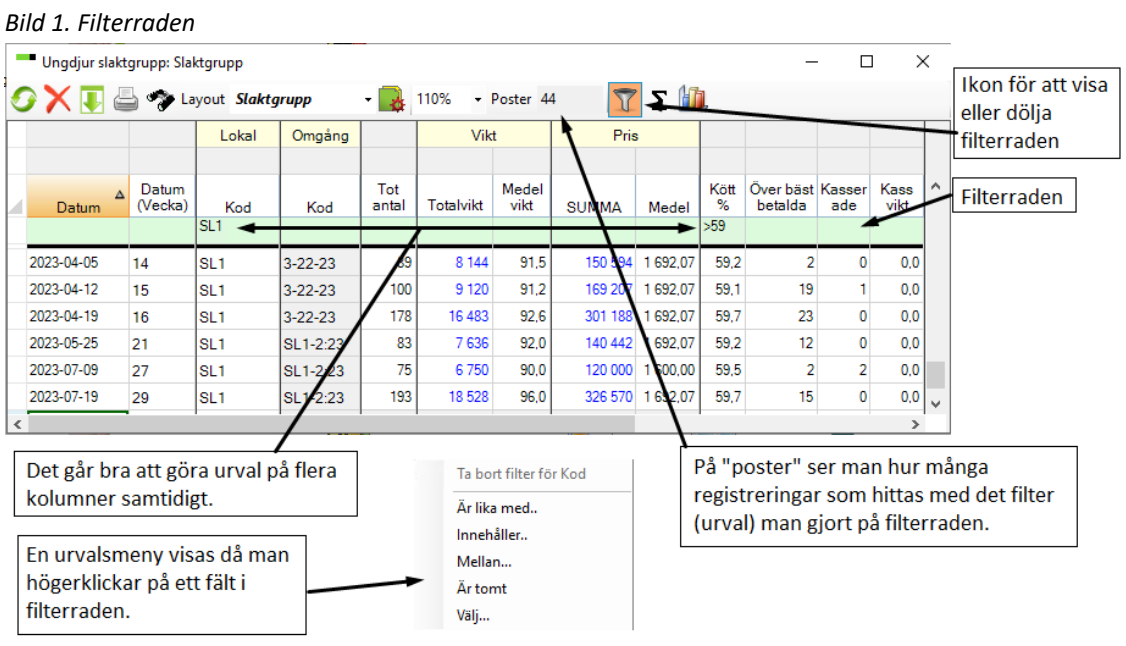

## **Olika typer av filter**

# **Det enklaste sättet att använda filtret på är att högerklicka på filterraden i det fält där man vill lägga till ett urval. Välj sedan i urvalsmenyn som visas (se bild 1).**

Det är också möjligt att skriva olika urvalskommandon direkt i filterraden. Ordet "text" nedan är ett exempel, använd istället det sökord du själv vill leta efter i de olika filteralternativen.

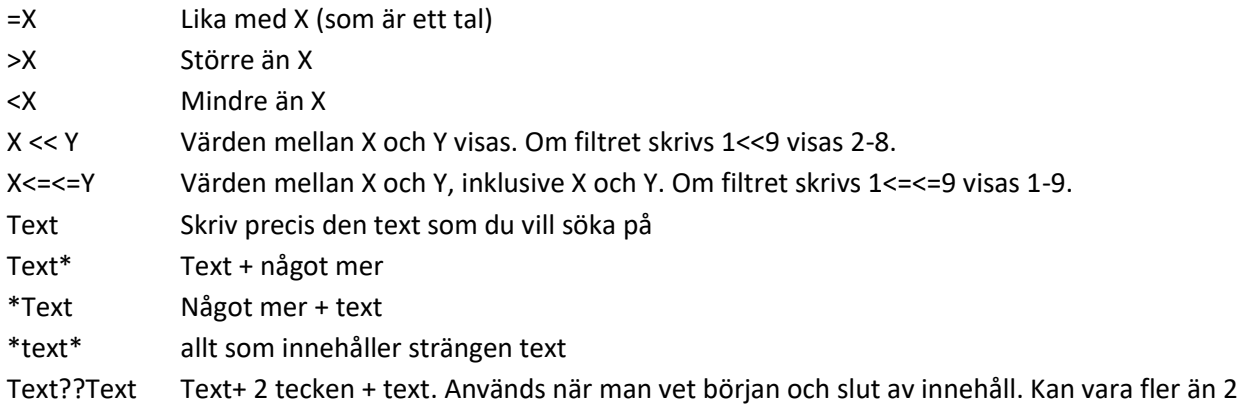

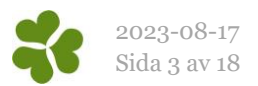

tecken. !text visar allt utom text

# <span id="page-2-0"></span>Genvägsikoner

På huvudbilden i programmet går det att lägga till genvägsikoner till de menyer man vill ha. Klicka på Ikonsymbolen i menyraden längst ned på sidan, eller under Generellt, Administration väljer man Ikoner. Öppna den huvudmeny du vill hämta ikoner från genom att klicka på plustecknet.

<span id="page-2-1"></span>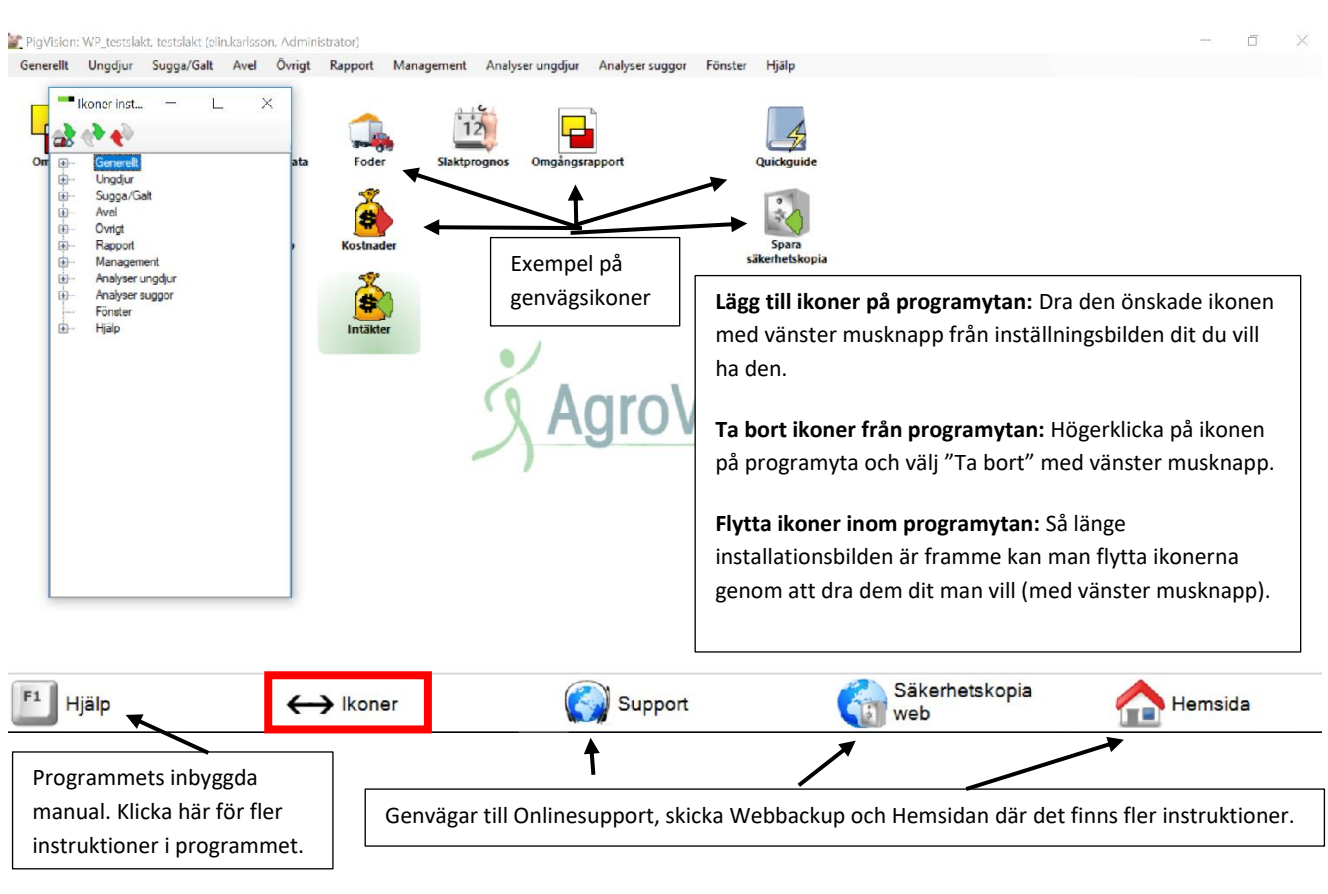

#### *Bild 2. Ikoner på programytan*

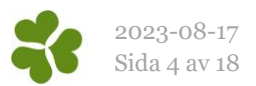

# Allmänt att tänka på

## <span id="page-3-0"></span>**Förutsättningar**

Innan du börjar ska du installerat programmet enligt instruktion och ha följt instruktionerna i dokumentet "Inställningar WinPig".

## <span id="page-3-1"></span>**Snabbkommandon och funktioner**

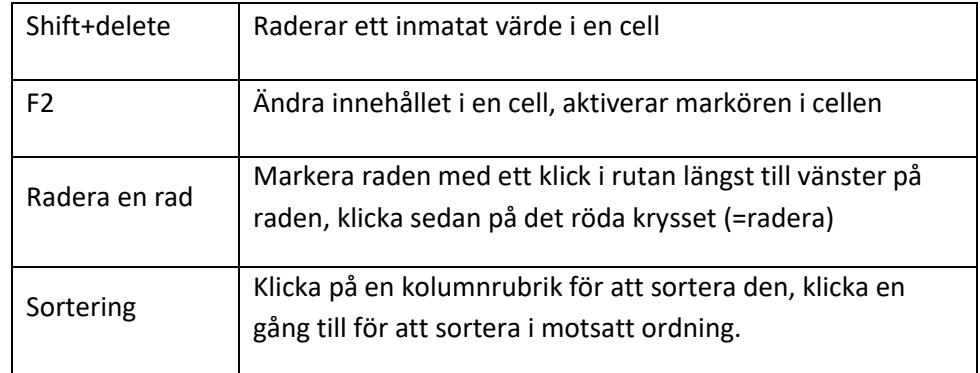

# <span id="page-3-2"></span>**Sök-ikonen**

Den ikon som ser ut som en kikare är bra att använda för att söka vad man har att välja på i det specifika fält markören står i.

Om markören står i ett datumfält visas en almanacka om man klickar på Sök-ikonen.

# <span id="page-3-3"></span>**Ta bort-ikonen**

Ta bort en rad genom att först markera raden genom att klicka längst till vänster på raden. Klicka därefter på det röda krysset (Ta bort).

## <span id="page-3-4"></span>**Layouter**

Med layouter menas hur de olika fönstren och inmatningsbilderna i programmet ser ut, t.ex. vilka kolumner som visas, kolumnernas ordningsföljd och hur raderna är sorterade.

Till varje inmatningsbild i programmet kan det finnas flera layouter att välja mellan. Det går också att göra en egen layout och spara den med ett eget valfritt namn. Alla layouter som är namngivna "PigVision" eller med titeln innehållande PigVision är standardlayouter. Om egna ändringar görs i en standardlayout skrivs ändringarna över när programmet uppdateras. Läs mer om layouter i instruktionen "Bilder och Layouter".

Layouterna på bilderna i detta dokument kan i vissa fall ha andra namn eller annat utseende än i programmet. Layouter kan anpassas efter varje användare och förändras kontinuerligt. Om inget annat anges i instruktionen går det bra att använda de förinställda layouterna man har i sitt program.

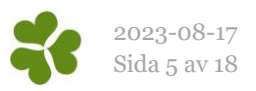

# <span id="page-4-0"></span>Registreringar

# <span id="page-4-1"></span>Skapa omgång

Denna instruktion gäller när alla resterande grisar levereras till slakt i sista skicket, dvs. när inget reststall används.

Skapa omgången genom att klicka eller klicka under menyvalet Generellt, Omgång (bild 4).

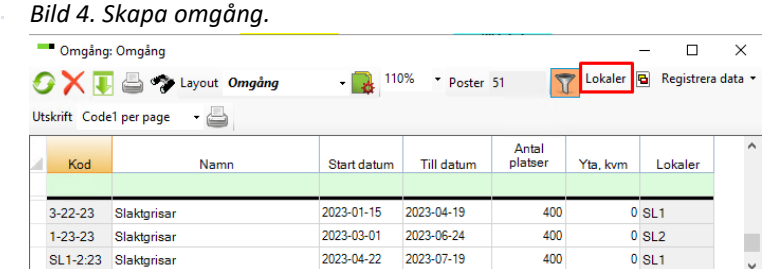

Förklaring till fälten:

- *Kod* En kort kod för omgången exempelvis SL1-2:23 för omgång 2 i stall 1, 2023. Eller fortsätt på en löpande numrering du använt tidigare. Det är en fördel om stall/avdelningsnummer ingår i omgångskoden.
- *Namn* Ett längre namn på omgången, frivilligt. Kan t.ex. vara år och insättningsvecka.

*Startdatum* Insättningsdatum

- *Slutdatum* Söndagen i tömningsveckan. Genom att inte skriva verkligt tömningsdatum som slutdatum försäkrar man sig om att avdrag och tillägg kommer med i omgången. Dessa är ofta daterade lördagen eller söndagen efter tömning.
- Antal platser Hur många platser som finns i stallet är frivilligt.
- **Yta, kvm** Hur stor yta som grisarna har tillgång till, frivilligt.
- *Kod* Kod för vilken djurkategori som finns i avdelningen.
- *Lokaler* Här visas vilken/vilka lokaler omgången finns i. Visas först när man kopplat ihop omgång med lokal/lokaler.

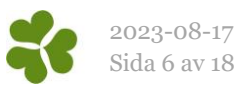

När omgången är skapad ska den **kopplas till en lokal**. Det görs enklast så här:

- 1. Stå kvar med markören på omgångens rad och klicka på "Lokaler" (inringat med rött på bild 4). Fönstret Koppla omgång till lokal öppnas (bild 5).
- 2. Fyll i omgångens kod och tryck enter, datumen hämtas automatiskt
- 3. Fyll i lokalens (stallets/avdelningens) kod eller klicka på kikaren och välj lokal i <sup>1</sup> listan. Lokalen är godkänd när en ny blank rad dyker upp.

När kopplingen är klar visas lokalen på omgångsbilden (inringat med rött på bild 6)

På Koppla omgång till lokal har man även möjlighet att registrera att en omgång flyttats från en lokal till en annan. Ett exempel visas på bild 7 här intill. På bilden kan utläsas att omgången bytte lokal den 1 april.

*Bild 5. Koppla omgång till lokal.*

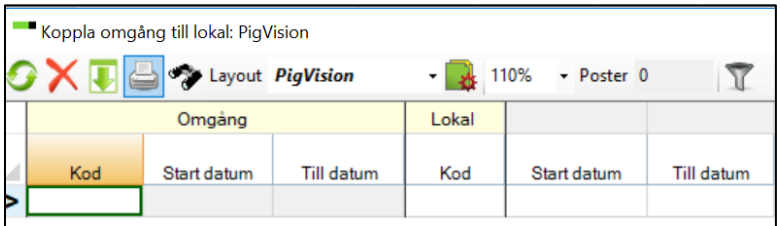

#### *Bild 6. Lokal visas på Omgång.*

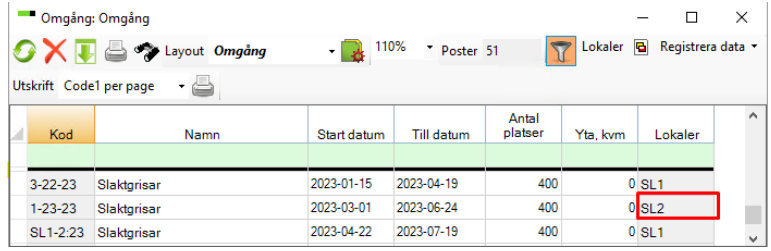

#### *Bild 7. Flera lokaler för en omgång.*

Koppla omgång till lokal: Koppla omgång

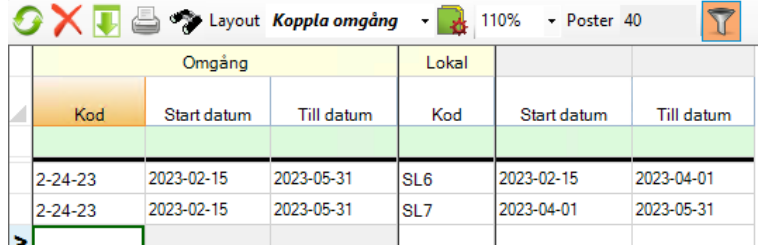

I denna instruktion har vi gått till "Koppla omgång till lokal" via Omgångsbilden. Det går förstås också bra att välja menyvalet Generellt, Koppla omgång till lokal eller använda en genvägsikon till "Koppla omgång till lokal".

*Bild 8. Ingång.*

# <span id="page-5-0"></span>Insatta grisar

Registrera uppgifter om antal insatta smågrisar genom att klicka eller genom att klicka Ungdjur, Ingång (bild 8).

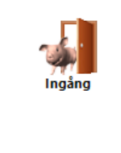

**Obs!** Om man flyttar redan insatta grisar mellan lokaler ska istället menyvalet Ungdjur, Flyttade användas.

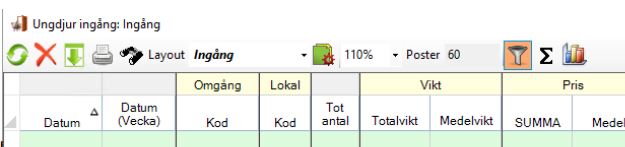

 $1-23-23$  SL2 367 12 147,7

 $33.1$ 

223 870

610.00

Från bes

*Datum* I det första datumfältet skrivs insättningsdatum.

I det andra datumfältet fyller programmet automatiskt i veckonummer.

 $> 2023 - 03 - 01$  9

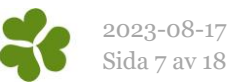

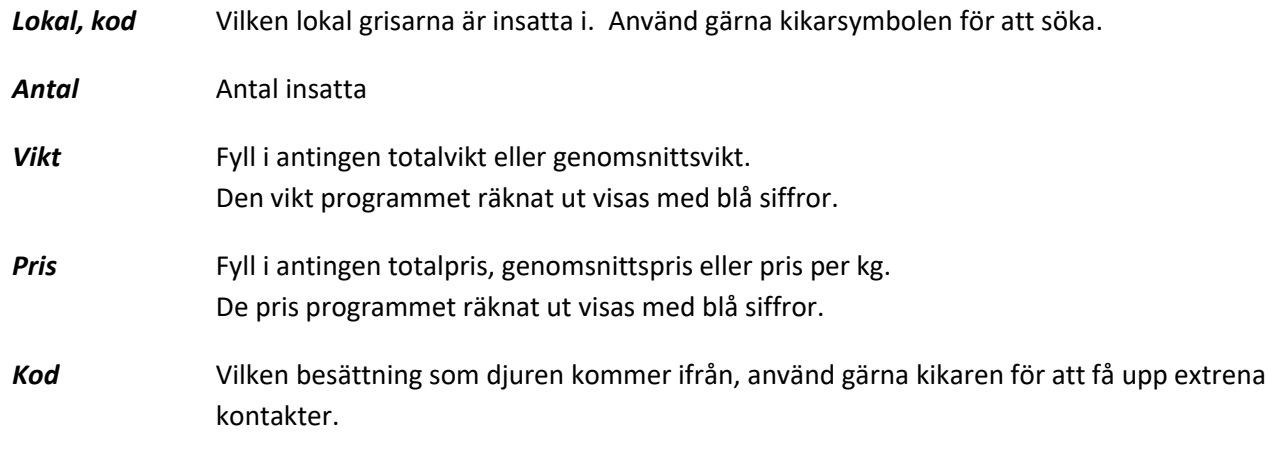

# <span id="page-6-0"></span>Döda grisar

*Bild 9. Ungdjur, Döda.*

Registrera döda grisar i omgången under Ungdjur, Döda.

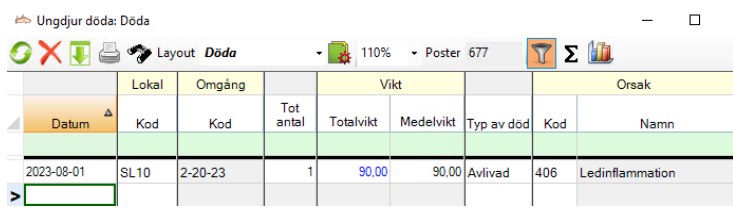

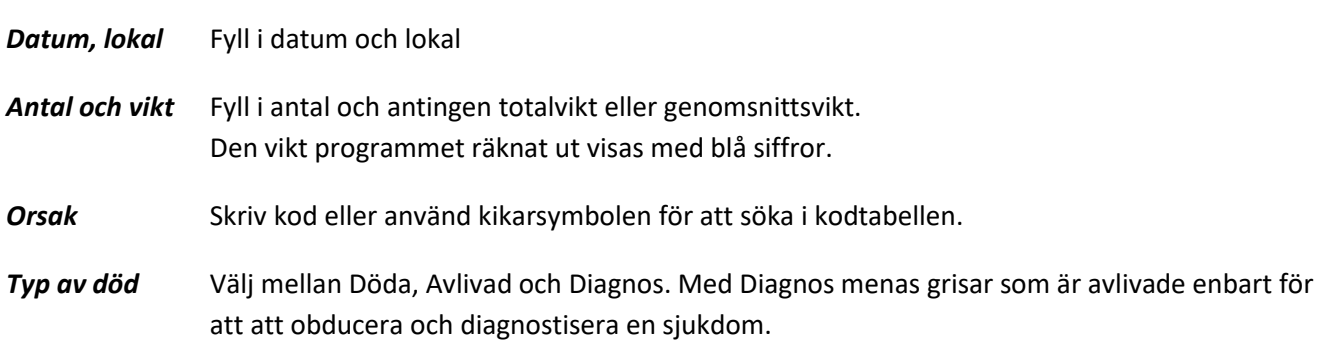

# <span id="page-6-1"></span>Foderåtgång

Registrering av foderåtgång görs vid Övrigt och Foder. Innan du registrerar måste du ha upprättat dina foder enligt instruktionen i "Inställningar WinPig".

Obligatoriska fält är **Datum, Lokal, Foderkod, Mängd** och **Typ** (åtgång, inköp etc). Dessutom måste den finnas ett energiinnehåll på fodret i fodertabellen. Datum ska vara ett datum som ligger inom omgången dvs. mellan omgångens startdatum och slutdatum.

Det finns två alternativa sätt att registrera mängden foder:

# **A. I mängd kg**

Vill du ange foderåtgång i kg registreras pris, MJ (nettoenergi) och åtgång så här:

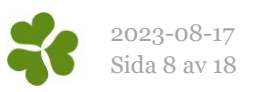

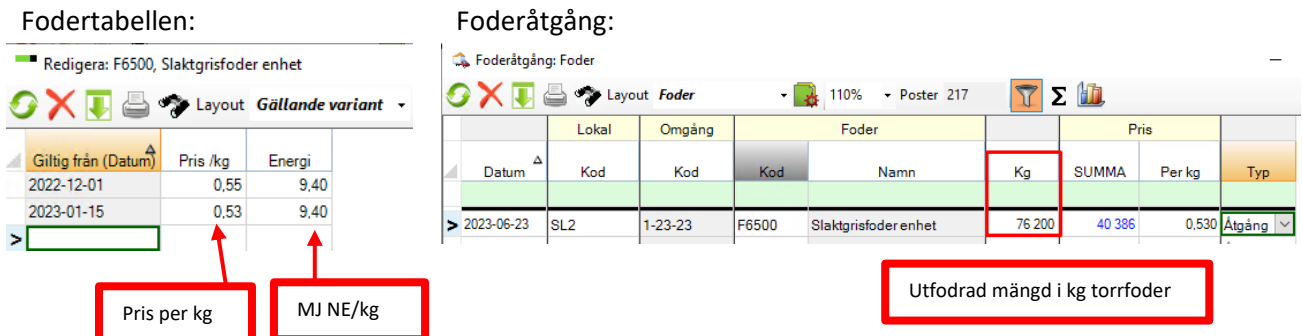

## **B. I mängd MJ NE**

Om du vill ange foderåtgång i utfodrad mängd MJ (nettoenergi) registrerar du så här:

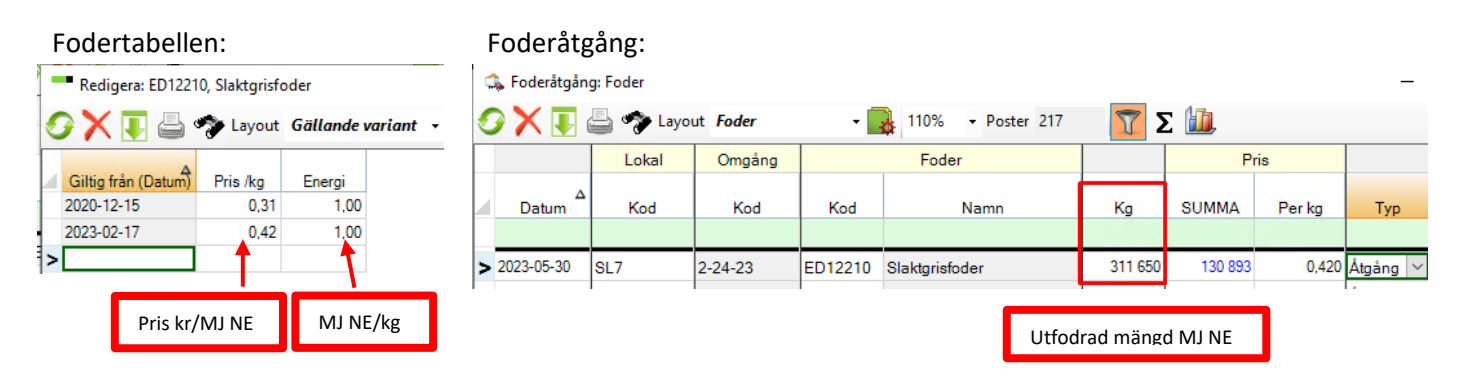

## **Bra att veta om registrering av priset**

Programmet räknar ut priset automatiskt om man angivit pris i fodertabellen. Ändrar man den utfodrade mängden i efterhand räknas dock inte priset om automatiskt. Vill du att priset ska räknas om, radera först det uträknade priset och ändra därefter mängden. Då kommer priset att räknas om.

I båda alternativen gäller att det också går bra att bara lägga in energiinnehållet i fodertabellen och själv ange totala priset då man registrerar foderåtgången.

## **Omräkning av energi**

I WinPig Slakt registreras och räknas energiinnehållet i nettoenergi, enhet MJ NE. I övergångsperioden från energivärdering av foder i omsättbar energi (MJ OE) till nettoenergi (MJ NE) kan man behöva räkna om förbrukad mängd foder från MJ OE till MJ NE. Omräkningen enligt instruktionen nedan får bara göras på total mängd förbrukat foder, den gäller inte för enskilda foderkomponenter.

Total mängd energi i MJ OE \* 0,75 = Mängd energi i MJ NE

Pris kr per MJ OE / 0,75 = Pris kr per MJ NE

<span id="page-7-0"></span>En mer detaljerad beskrivning finn i ett separat instruktionsblad "Registrera foderförbrukning i nettoenergi i WinPig Slakt".

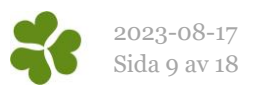

# Hämta slakt

Innan slaktuppgifter hämtas första gången ska inställningar vara gjorda för vilket slakteriföretag och leverantörnummer som ska kopplas till respektive stall. Kontrollera eventuellt detta på Ungdjur, Slaktdata, Inställningar hämtning. Mer information om inställningarna finns i dokumentet "Inställningar WinPig".

Klicka på Ungdjur, Slaktdata, Hämta Slaktdata. Välj det eller de leverantörsnummer som ska hämtas samt ange för vilken period slakt ska hämtas (se bild nedan). För att slakthämtningen ska fungera får perioden vara maximalt 366 dagar. Har man hämtat slakt tidigare håller programmet ordning på från vilket datum man kan fortsätta hämta.

Klicka på OK när du är klar med dina inställningar. Skriv in ditt användarid och ditt lösenord för slakthämtning, klicka på OK. Slakten hämtas.

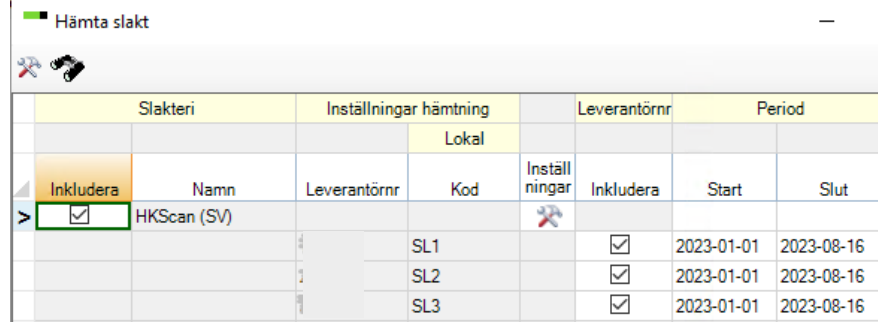

## <span id="page-8-0"></span>**Kontrollera hämtad slakt**

Det finns flera sätt att kontrollera vad som hämtats. Om hämtningen gått utan några fel är det enklast att kontrollera det hämtade på Slaktprognos eller Slakt (grupp).

## *Slaktprognos – total slakt*

För att se den totala slakten per vecka och per leverantörnummer/ stall väljer man **Analys** och **Slaktprognos**. Klicka på **Beräkna** utan att göra ytterligare val. Programmet beräknar och visar bilden här till höger.

Observera att i kolumnen Startdatum står måndagens datum i respektive vecka.

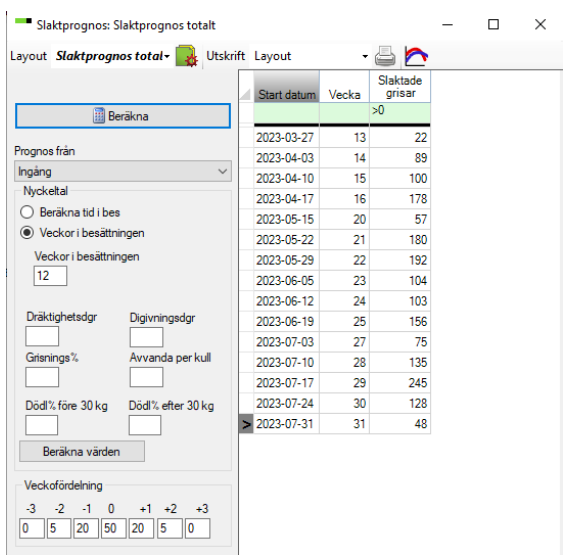

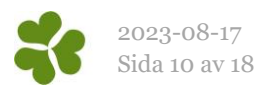

## *Slakt (grupp)*

Ikonen Saktgrupp , eller Ungdjur, Slaktdata, slakt (grupp). Här visas antal grisar och antal kg per datum. Dubbelklicka på en grupp för att komma till Slakt (individ). Det går även att välja Ungdjur, Slaktdata, Slakt (individ) direkt.

# Slaktgrupp:<br>  $\frac{1}{2}$

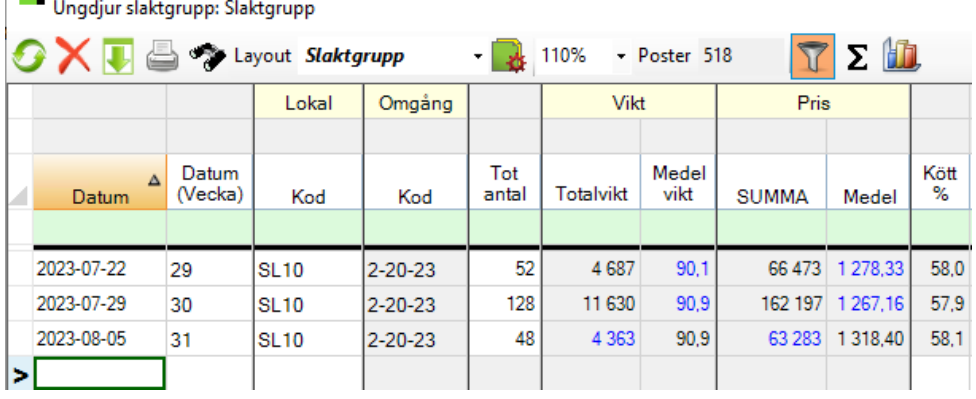

#### Slakt individ:

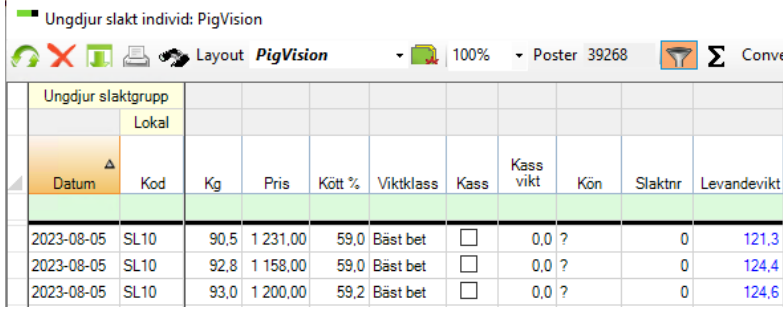

## *Slakthämtning logg*

Har något gått fel vid hämtningen kan det vara bättre att kolla på menyvalet Ungdjur, Slaktdata, Slakthämtning logg.

Dubbelklicka på en rad för att se detaljerna för den aktuella hämtningen. Det går även att välja Ungdjur, Slaktdata, Slakthämtning logg detaljer i menyn.

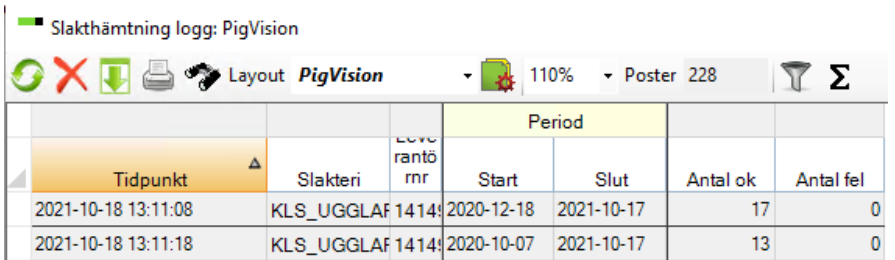

## <span id="page-9-0"></span>**Manuellt inlagd slakt**

Poster kan läggas in antingen på gruppnivå eller på individnivå. Det finns ett speciellt

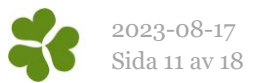

instruktionsblad ("Manuell slakt") om detta. Du hittar det på hemsidan under menyvalet [WinPig -](http://www.gardochdjurhalsan.se/sv/winpig/slaktgrisar/slaktade-grisar/) Slaktgrisar - [Hämta slakt](http://www.gardochdjurhalsan.se/sv/winpig/slaktgrisar/slaktade-grisar/) .

## <span id="page-10-0"></span>**När det saknas slaktuppgifter**

Ibland kan någon veckas slakt saknas och du kan då behöva göra en ny hämtning av denna vecka. Ibland kan man också behöva ta bort en ofullständigt hämtad slakt innan den nya hämtningen görs. Detta finns beskrivet i en speciell instruktion. Även denna instruktion finner du på hemsidan under menyvalet WinPig - Slaktgrisar - [Hämta slakt](http://www.gardochdjurhalsan.se/sv/winpig/slaktgrisar/slaktade-grisar/), "Hämta om slakt".

## <span id="page-10-1"></span>**Flytta slakt**

Hur flyttar man slakt från ett leverantörnr/stall /omgång till ett annat?

*Flytta alla grisar i en leverans* Är det en hel slaktleverans om hamnat fel ändrar man helt enkelt lokalen/omgången på Slakt (grupp). Se bilden här intill.

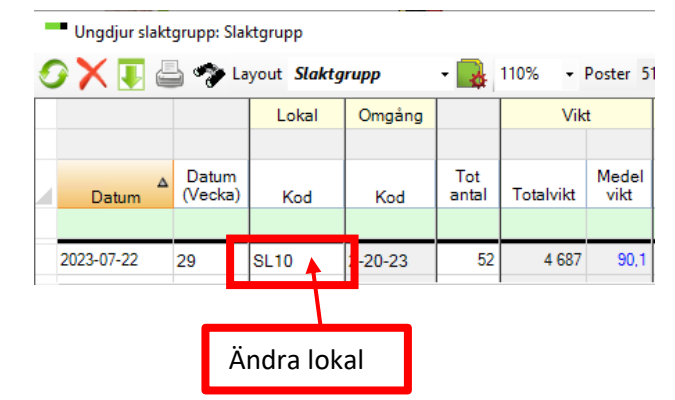

## *Flytta ett antal grisar*

Då bara ett antal grisar ska flyttas väljer programmet vilka grisar som flyttas. Gör så här för att flytta från ett leverantörnummer/lokal/omgång till ett annat leverantörnummer/lokal/omgång:

1. Högerklicka på ett datum på det stall eller omgång grisarna ska flyttas från. Välj "Flytta grisar".

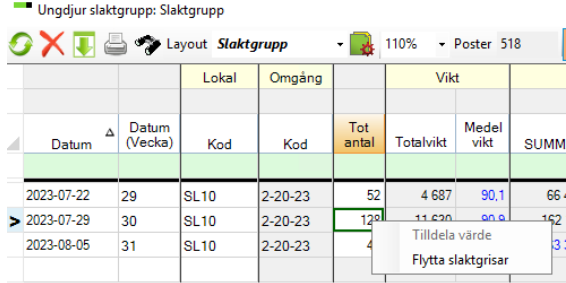

2. Fyll i antal grisar som ska flyttas. Klicka i rutan för lokal ELLER omgång dit grisarna ska flyttas. Programmet väljer automatiskt samma datum grisar om flyttas från, annars kan man ändra datum själv. Klicka på OK.

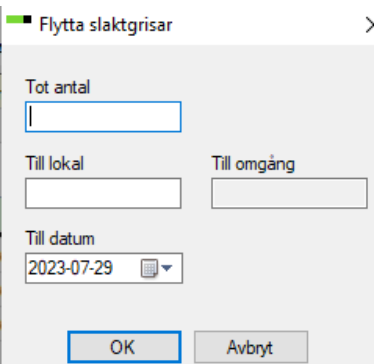

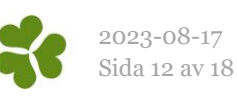

Ungdjur slaktgrupp: Slaktgrupp

3. De flyttade grisarna läggs upp som en ny rad. Dubbelklicka på den nya raden för att se detaljer om de flyttade grisarna.

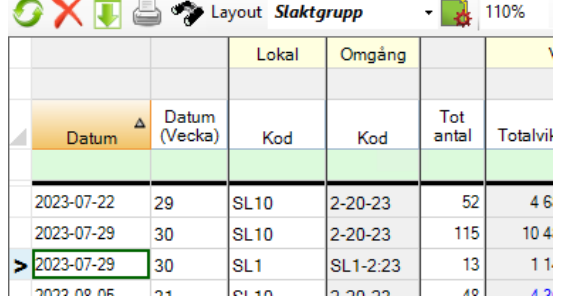

Ungdjur slakt individ: PigVision

4. Detaljer om de sju flyttade grisarna.

Programmet väljer att flytta de grisar som har högst slaktnummer (det löpnummer de får i slakten).

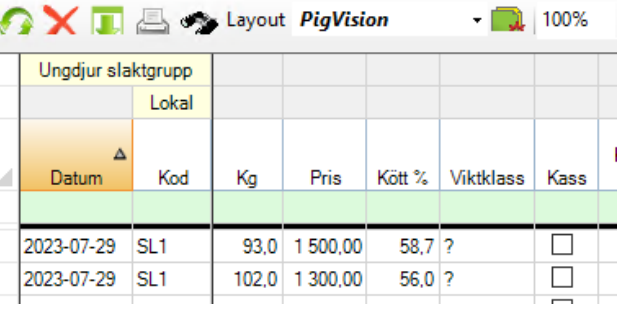

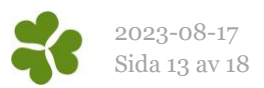

# <span id="page-12-0"></span>Ekonomi

När uppgifter från slakteriet hämtas till datorn kommer även uppgifter om tillägg och avdrag med. Övriga intäkter och kostnader måste registreras manuellt på omgången.

#### <span id="page-12-1"></span>**Intäkter**

高 **Kalikter**<br>Intäkter Klicka på ikonen eller fliken Övrigt, Intäkter visas tillägg från slakteriet i form av kod CN\_0

Lägg till en intäkt genom att ställa markören på sista tomma raden. Ange datum, lokal och sök efter intäktstyp i fältet för kod. Ange pris.

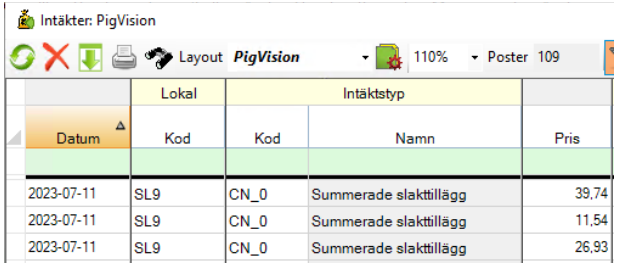

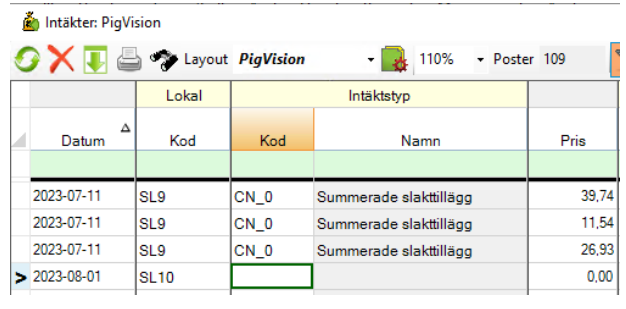

## <span id="page-12-2"></span>**Kostnader**

Under Övrigt, Kostnader visas de avdrag som slakteriet gjort.

Lägg till en kostnad på samma vis som för intäkter ovan, ställ markören i fältet på ledig rad, ange datum, lokal och sök efter kod för kostnadstyp. Ange pris.

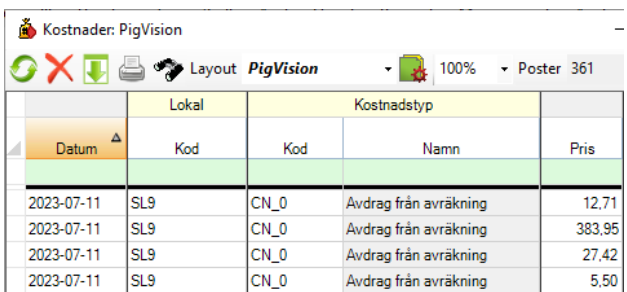

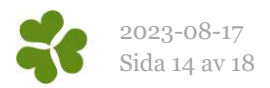

# <span id="page-13-0"></span>Analyser och rapporter

# <span id="page-13-1"></span>Produktionsnivå

I analysen Produktionsnivå kan man se utvalda nyckeltal för en vald period, både i tabellform och som diagram.

<span id="page-13-2"></span>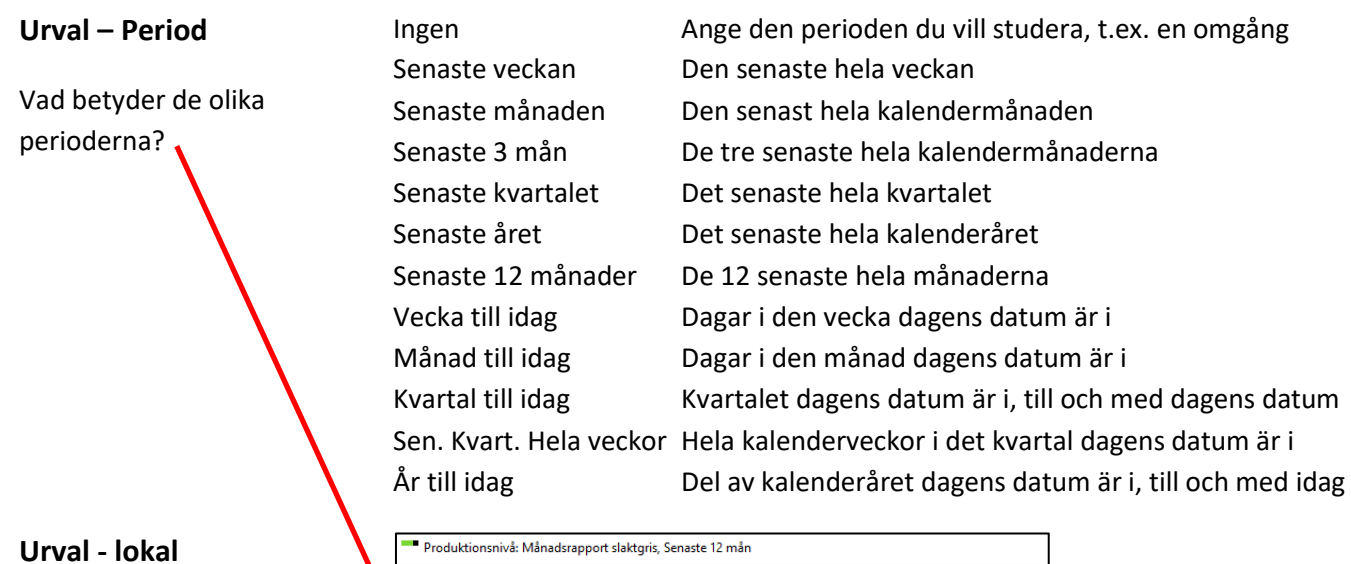

# <span id="page-13-3"></span>Gör urval beroende på hur du vill jämföra Lokal eller Omgång

## <span id="page-13-4"></span>**Intervall**

Intervallet bestämmer vad som ska visas på x-axeln (diagram) respektive i varje kolumn (tabell), i hur långa perioder resultatet delas upp.

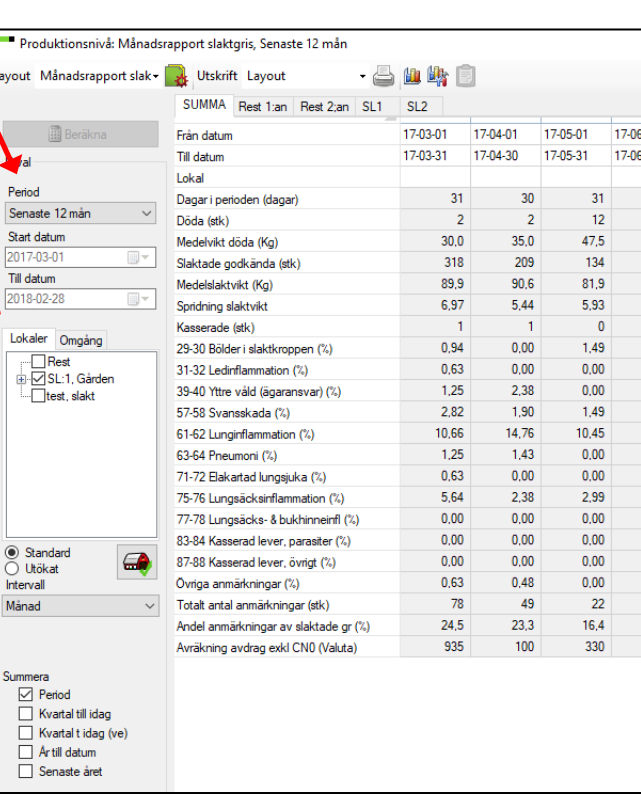

## <span id="page-13-5"></span>**Summera**

Summan betyder att det i tabellen visas en summakolumn längst till höger och vad som summeras är beroende av vilket val man gjort i denna bild.

Sur

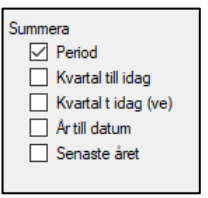

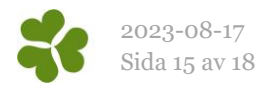

# <span id="page-14-0"></span>Produktionsrapport

När händelser, uppgifter om foderförbrukning samt ekonomi är registrerade är det möjligt att beräkna en produktionsrapport via menyvalet Rapporter – Produktionsrapport - Omgångsrapport. På olika flikar och med hjälp av olika layouter går det att ta fram bl.a. följande rapporter:

- Produktionsrapport
- Ekonomirapport nyckeltal, t.ex. resultat per kg kött
- Ekonomirapport bidragskalkyl
	- o Per omgång totalt
	- o Per gris

Välj vilka omgångar som ska beräknas och klicka på Beräkna. Omgångarna på denna bild är sorterade efter startdatum och med den nyaste omgången först.

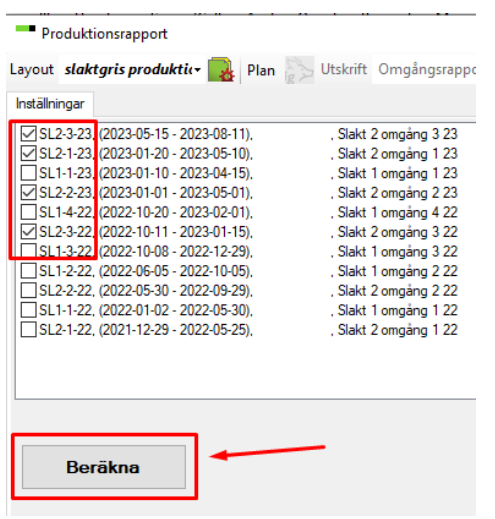

Efter beräkning visas olika flikar i fönstret. Välj omgång och klicka på de olika flikarna för att visa resultatmått.

Byt layout för att visa en rapport med utvalda nyckeltal eller för att växla mellan resultat per gris och resultat totalt på ekonomifliken.

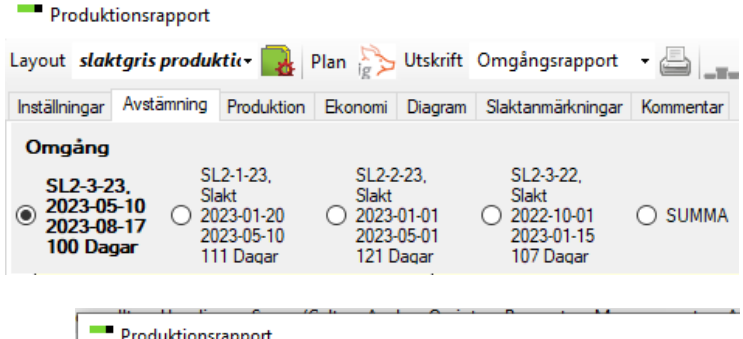

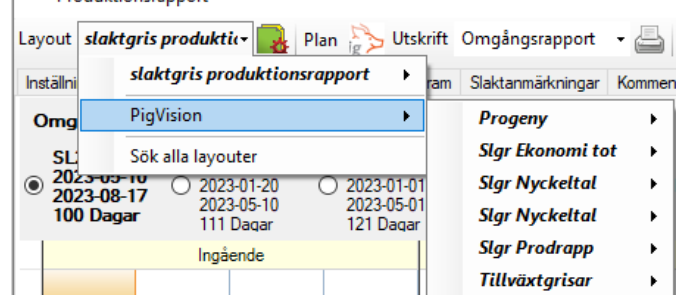

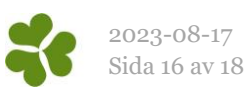

Det går att visa hur programmet har beräknat de olika måtten i rapporterna.

- Ställ markören på nyckeltalet och dubbelklicka.
- Formeln bakom nyckeltalet blir synlig.
- Längst ned i bilden visas vilka värden som ingår.

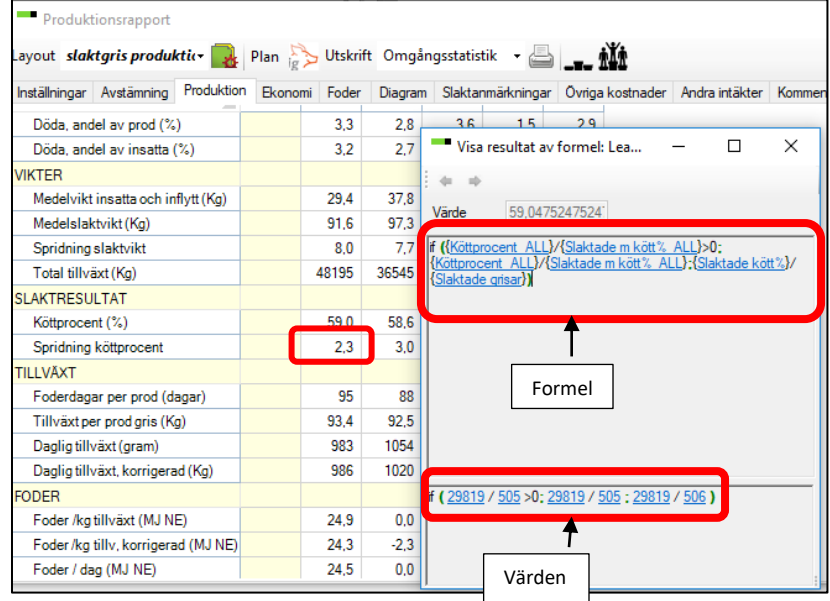

#### <span id="page-15-0"></span>**Fliken Diagram**

På diagramfliken visas statistik för den omgång som är markerad. Har flera omgångar valts vid beräkningen går det lätt att markera en annan omgång för att visa dess statistik.

Välj i listan vilket nyckeltal som ska studeras.

I de flesta diagrammen visas datum på x-axeln, dvs. på den liggande axeln. Varje streck är då en vecka.

Peka på en punkt i diagrammet så visas data om punkten. Exempel, här hade 16 grisar en slaktvikt om 88 kg:

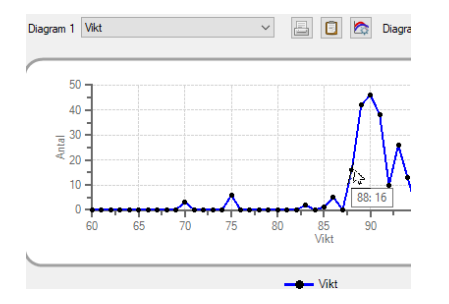

Produktionsrapport Layout slaktgris produktic Plan Plan Inställningar Avstämning Produktion Ekonomi Fod Omgång  $1-23-23$ , SL1-2:23, 2-20-23, SI<br>2023-05-01 Slaktg<br>
2023-03-0 Slakt 2023-04-22 ◉ ∩ 2023-08-07<br>99 Dagar 2023-07-29 2023-06-2 99 Dagar 116 Dagar Diagram 1 Kött % Insatta grisar aktad Sålda grisar Döda grisar Kött% - Vikt Kött % Kött %, medel 6 Kött %, spridn<br>Vikt, medel Antal ∥Vikt Vikt, spridn 2 Vikt - Köttprocent Vikt - Pris per gris Vikt - Pris per kg

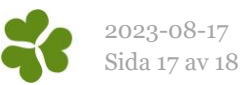

#### **Insatta grisar**

Diagrammet visar antal insatta grisar per vecka.

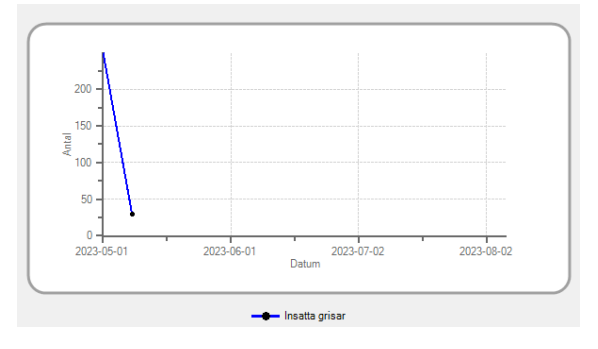

#### **Sålda grisar**

Detta diagram visar antal sålda djur per vecka. Eftersom det inte gäller sålda till slakt utan sålda livdjur är det oftast inte relevant att använda detta diagram vid uppföljning av slaktgrisomgångar.

#### **Slaktade djur**

Diagrammet visar antal slaktade per vecka.

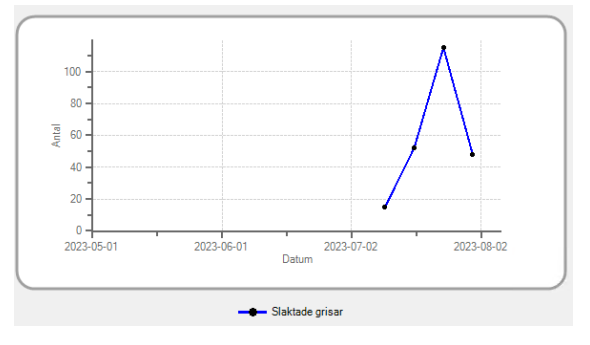

# **Döda grisar**

Diagrammet visar antal döda per vecka, dvs. de som är inrapporterade under Ungdjur, Döda.

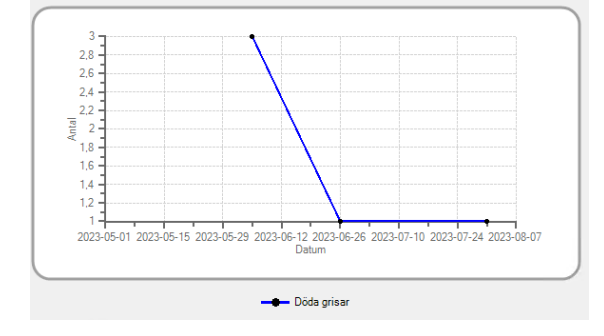

#### **Kött% - Vikt**

Diagrammet visar varje gris som ett kryss. På axlarna finns vikt (y-axeln) och köttprocent (x-axeln). Den gröna linjen är en beräknad trendlinje. Från exemplet på bilden kan man dra slutsatsen att tunga grisar har lägre köttprocent i denna omgång. Då lutar den gröna linjen snett nedåt höger.

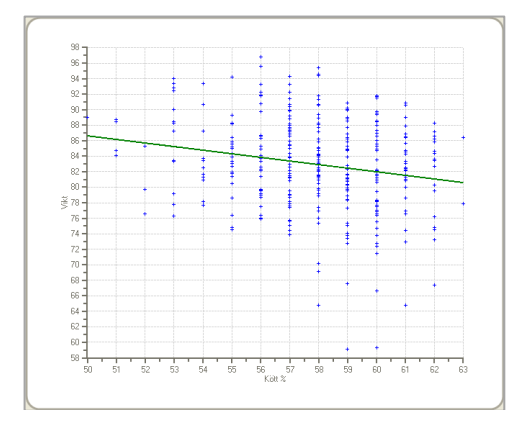

## **Kött% (=Kött%fördelning)**

Diagrammet visar köttprocentfördelningen för hela omgången.

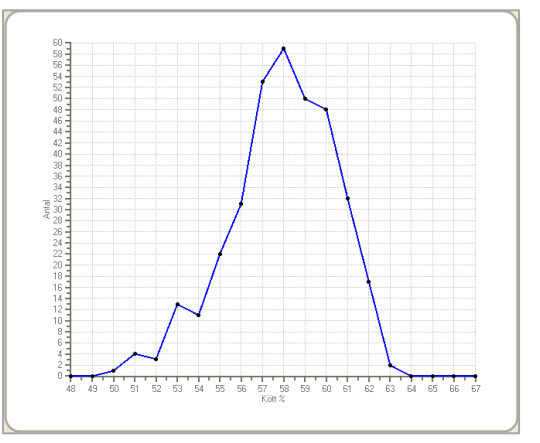

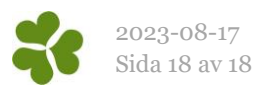

#### **Kött%, medel**

Diagrammet visar medelköttprocent för varje leveransvecka i omgången.

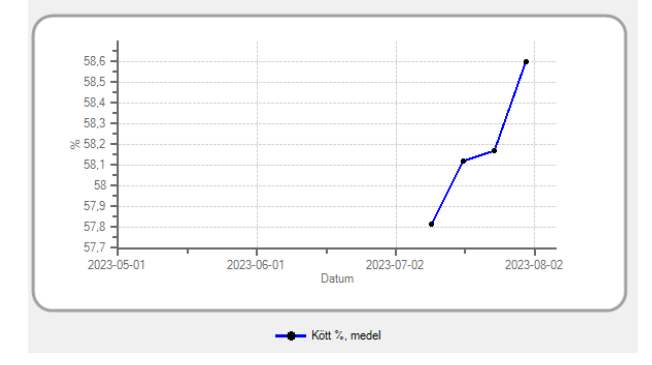

#### **Kött%, spridning**

Diagrammet visar spridningen (standardavvikelsen) i köttprocent för varje leveransvecka.

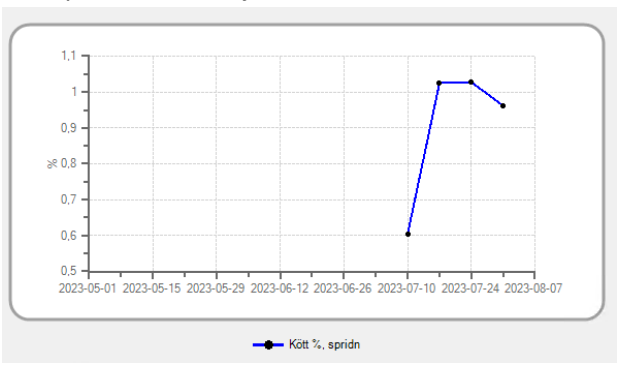

#### **Vikt, medel**

Diagrammet visar medelköttvikt för varje leveransvecka i omgången.

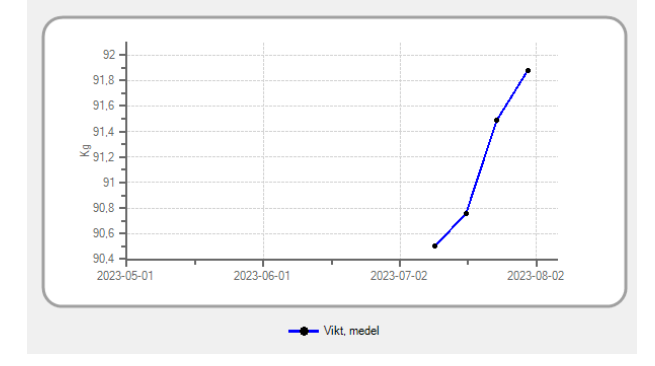

#### **Vikt, spridn**

Diagrammet visar spridningen (standardavvikelsen) i köttprocent för varje leveransvecka.

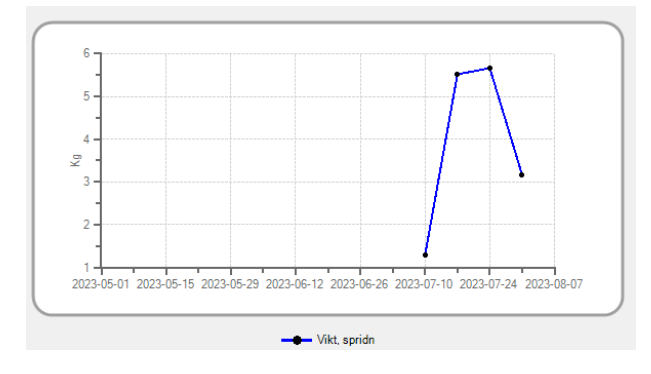

#### **Vikt (=Viktfördelning)**

Diagrammet visar viktfördelningen för hela omgången.

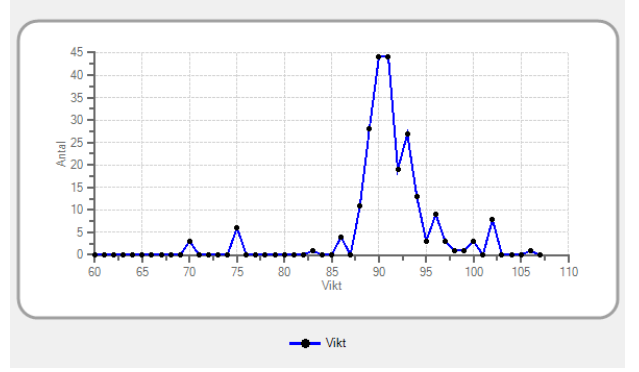